## Portweiterleitung mit einer Vodafone EasyBox <sup>904</sup>

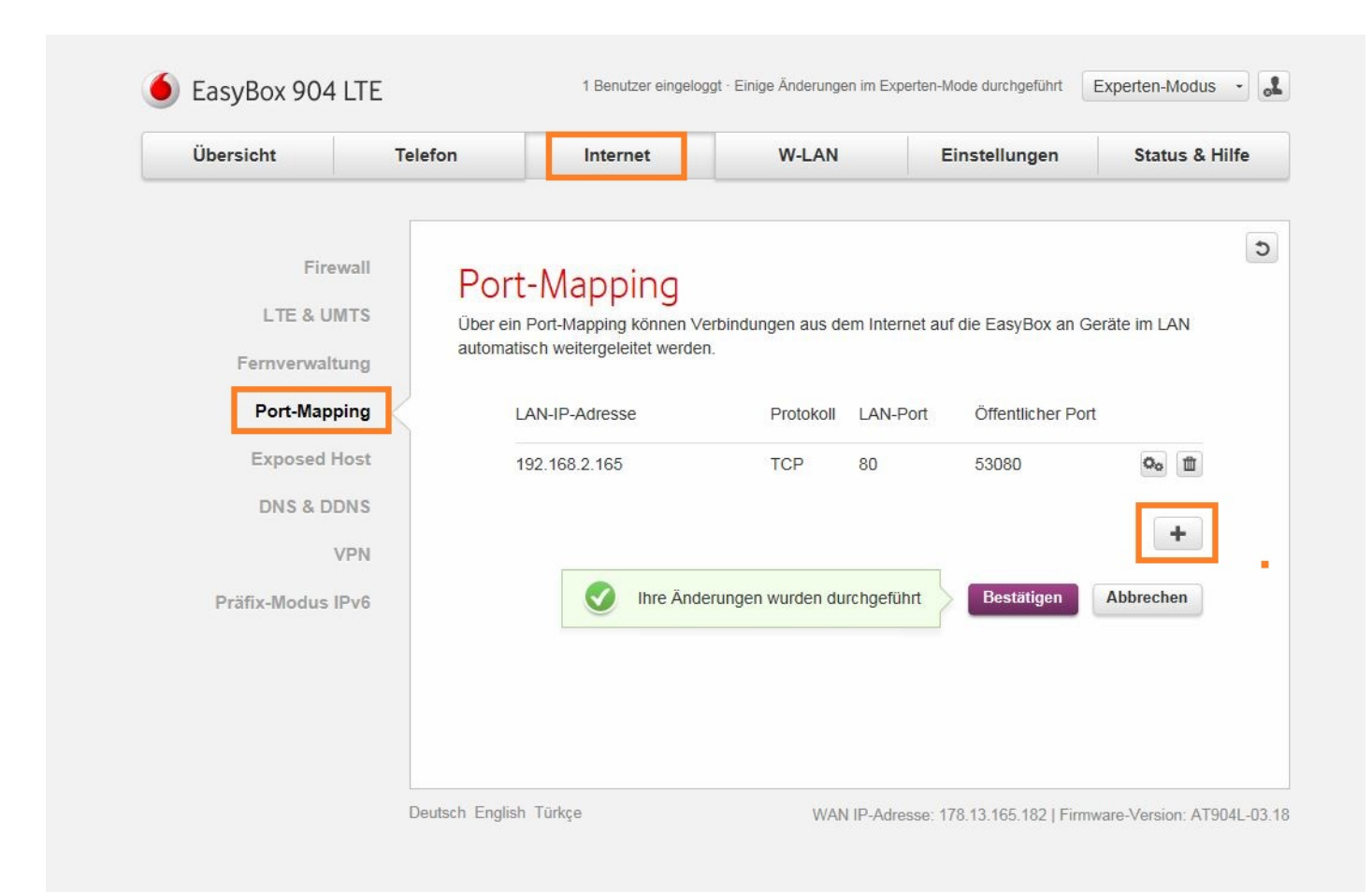

- 1. Öffnen Sie den Browser und rufen Sie Ihren Router auf.
- 2. Klicken Sie unter *Internet* auf *Port-Mapping*.
- 3. Klicken Sie auf das *Plus* Symbol.

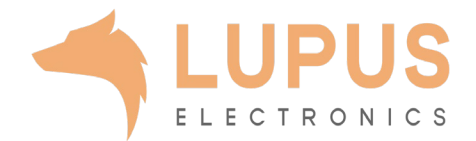

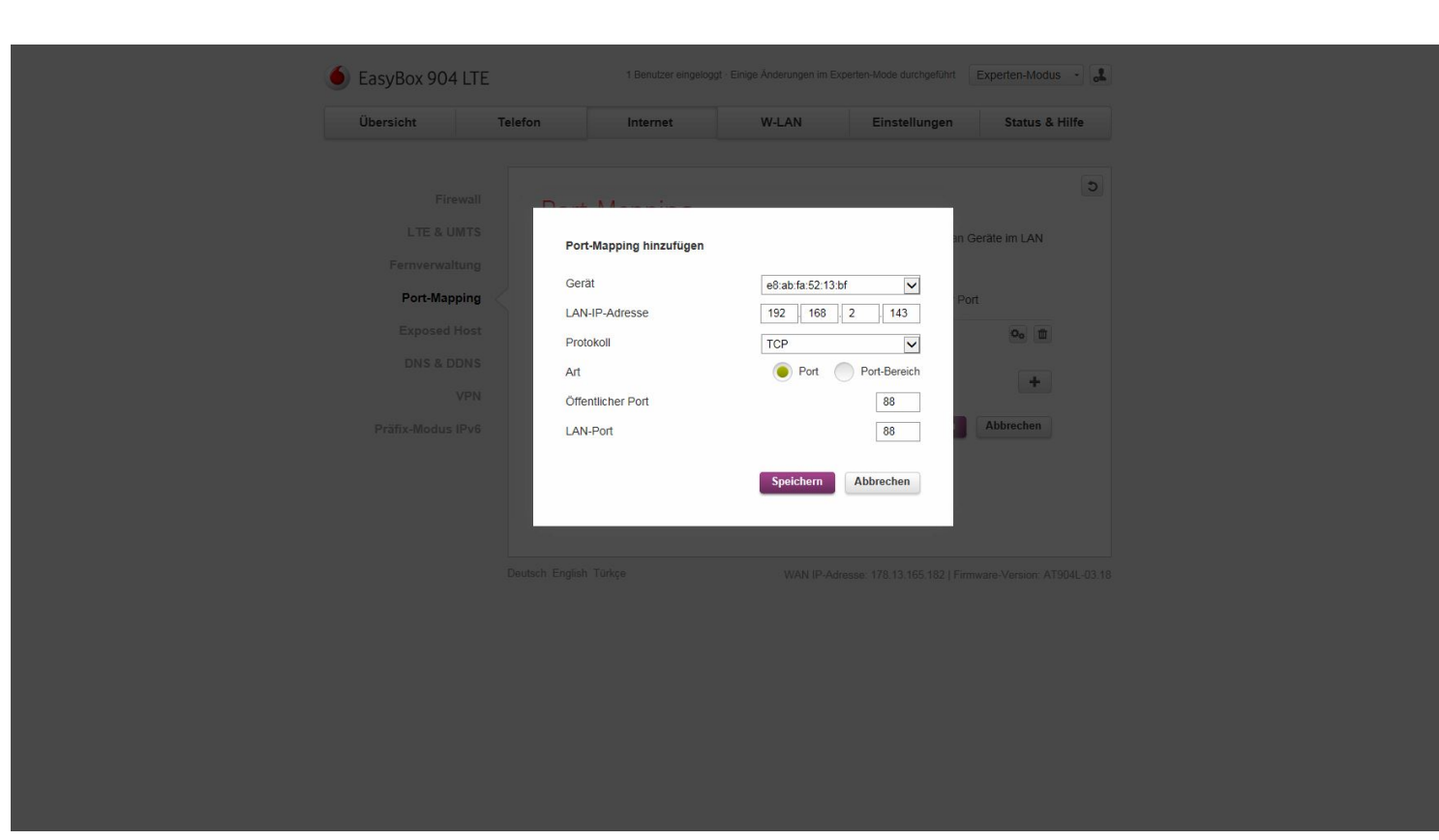

- *4. Gerät:* Wählen Sie hier das Gerät (per MAC Adresse), dass Sie aus dem Internet erreichbar machen wollen.
- *5. LAN-IP-Adresse:* Hier erscheint die IP Adresse des gewählten Gerätes.
- *6. Protokoll:* Wählen Sie hier TCP als Protokoll aus.
- *7. Art:* Wählen Sie *Port* um nur einen einzigen Port für dieses Gerät freizuschalten.
- *8. Öffentlicher Port:* Wählen Sie hier den öffentlichen Portbereich den Sie freigeben wollen (frei wählbar, wir empfehlen einen 5-stelligen z.B. 53080).
- *9. LAN-Port:* Wählen Sie hier den lokalen Portbereich Ihres Gerätes aus (SSL Port: 443).
- 10. Klicken Sie auf *Speichern* und dann auf *Bestätigen* um die Änderungen zu übernehmen.

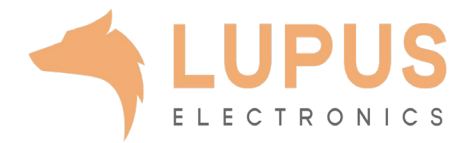